# **BiblioBoard Library**

Frequently Asked Questions

## What platforms is BBL supported on?

You can enjoy BiblioBoard Library using web browsers like Google Chrome, Safari, Firefox and Internet Explorer (11+).

You can also access BiblioBoard Library on your iPhone® and iPad® (iOS versions 8+), Kindle Fires® (Android version 4.0.3+), Nexus tablets® and Android Tablets & Phones, including Nexus® and Galaxy® devices.

#### Can more than one person view an item at a time?

Yes. BiblioBoard Library has an unlimited, multi-user access model, meaning there are no restraints, checkouts, or limits to a user's access to content.

#### Do I need a profile to use BiblioBoard Library?

No, you can browse BiblioBoard Library as a guest, but we do offer the option to create a profile enabling users to access an array of personalization features such as the offline bookshelf, notes, bookmarks, favorites, and recents.

To create a profile, identify as a member of your institution and select the "Don't have a profile?" button. From here, provide an email address for password recovery (optional), a username, and password.

#### How do I change my password?

To change your password, log in to BiblioBoard Library, select "Menu" and "Change Password."

If you forgot your password, select "Forgot" on the Sign In page and provide your recovery email address.

## Can I download and print items?

Yes. On BiblioBoard Library, items that are in the public domain— or have been made downloadable by the license holder— will have a download icon on the left side of the viewer that allows the item to be downloaded and printed.

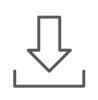

## Can I search within a document?

Yes. EPUB documents that have full-text search capabilities on BiblioBoard Library will have a search bar present on the left side of the viewer below the Contents panel. Other document types cannot currently be searched.

### How do I cite a source from BiblioBoard Library?

To cite a source from BiblioBoard Library, visit the bottom of the book's details page where you will find APA, Chicago Style, and MLA citations generated for every book on the platform.

## What is the Offline Bookshelf?

When browsing the BiblioBoard Library app, users have the ability to add as many items as they'd like to what we call the "Offline Bookshelf." This allows the user to access these items at any time—without internet connection. The only restriction to the number of items allowed in the Offline Bookshelf is the storage space on the device itself.

#### When viewing an item what do the icons on the left and right sides of the viewer do?

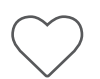

Select the heart icon to "Favorite" an item, which adds it to the user's "My Board" section for easy future access.

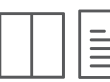

When viewing an ePUB, select this icon to switch between single and dual page view.

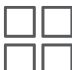

When viewing a multi-page PDF or image, select this icon to switch between single page and thumbnail view.

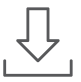

Select this icon to download the item to your computer or mobile device.

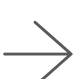

Use these buttons to toggle between pages. You can also do so by clicking directly on the right or left hand side of the page itself.

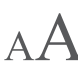

 $\mathbf{A} \mathbf{A}$  Enlarge or decrease font size with the respective icon.

Use the respective icon to zoom in on and away from the item you're viewing.

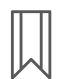

 $^{+}$ 

Select this icon to leave bookmarks on any page, which will be located in the "My Board" section for easy future access.

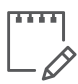

Leave personal notes on individual pages or the item as a whole.

For any additional inquiries, please contact **support@biblioboard.com**